# hhu.

### « hhu companion »

### **Anleitung für die Anmeldung für Mailman**

1. Öffnen Sie den folgenden Link: [https://lists.hhu.de/postorius/lists/list](https://lists.hhu.de/postorius/lists/list-internationals.uni-duesseldorf.de/)[internationals.uni-duesseldorf.de/](https://lists.hhu.de/postorius/lists/list-internationals.uni-duesseldorf.de/)

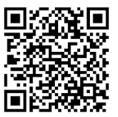

2. Sie haben nun zwei Möglichkeiten: Entweder geben Sie Ihre E-Mail-Adresse ein und klicken auf "Abonnieren" (blauer Pfeil) oder Sie melden sich vorher an (roter Pfeil). Wir empfehlen letzteres, da Sie dadurch einen besseren Überblick über Ihr Abonnement haben und es einfacher ist, Ihr Abonnement nach Ihren Wünschen anzupassen. Um sich anzumelden, folgen Sie dem roten Pfeil und klicken auf "Anmelden".

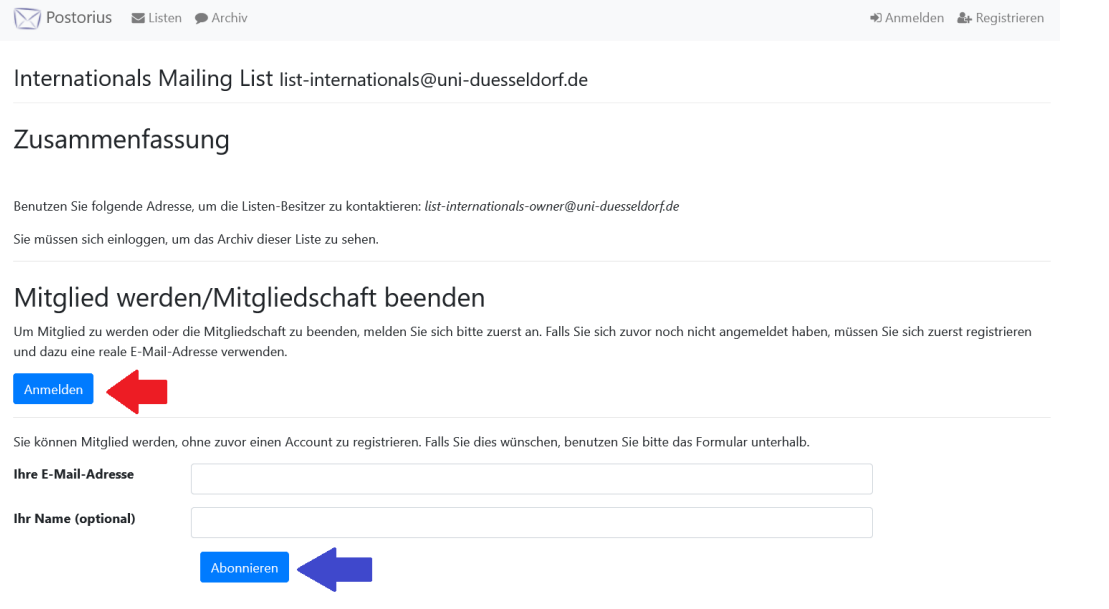

3. Geben Sie Ihre gewöhnlichen Anmeldedaten der Uni (E-Mailadresse und Passwort wie bei Ihrem Mailkonto) ein und klicken anschließend auf "Anmelden".

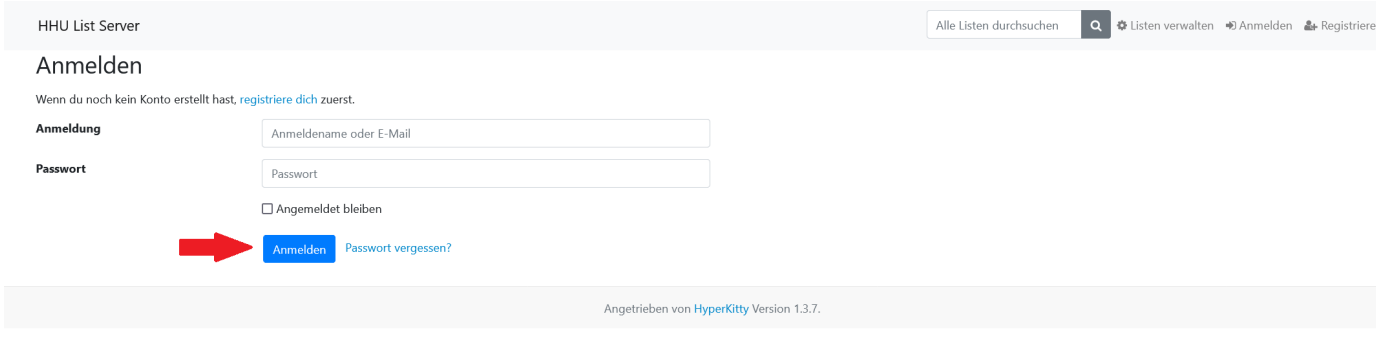

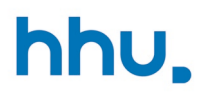

## « hhu companion »

4. Wenn Sie sich beim HHU List Server erstmalig anmelden, erscheint die Meldung, dass Sie Ihre E-Mail-Adresse bestätigen müssen. Klicken Sie nun bitte "Bestätigen" an.

5. Glückwunsch! Nun sind Sie Teil unserer neuen Mailingliste und werden von uns als Teil des International Office über Angebote für internationale Studierende informiert! Unter "Abo verwalten" finden Sie alle Einstellungen zu Ihrer Mitgliedschaft.

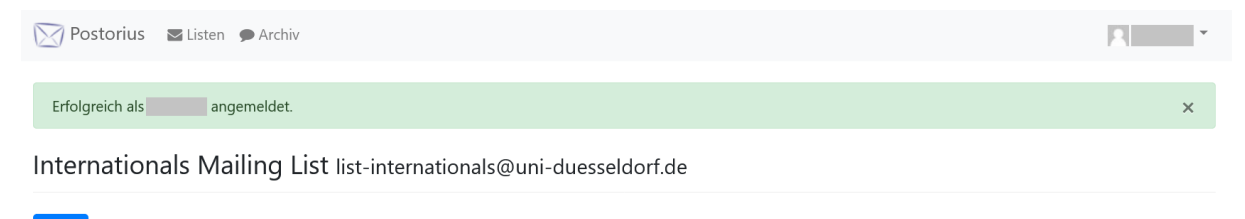

#### Zusammenfassung

Benutzen Sie folgende Adresse, um die Listen-Besitzer zu kontaktieren: list-internationals-owner@uni-duesseldorf.de

#### Archiv

Archiv

### Mitglied werden/Mitgliedschaft beenden

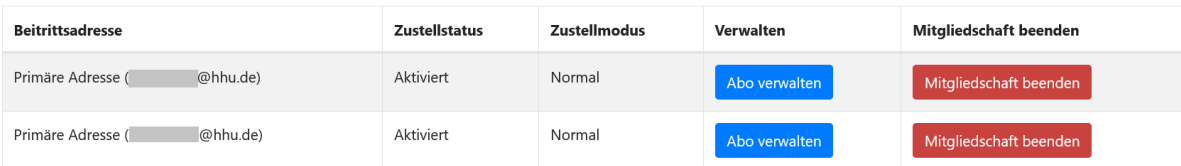

Postorius Dokumentation · GNU Mailman · Postorius Version 1.3.8